## チャットでの質問方法(Teamsチームへの参加方法)

How to ask questions about lecture videos made by CTE

(How to participate in Teams of Okayama University CTE Faculty Development Community)

①Microsoft「Teams」を開き,左側バーの「チーム」を押下→画面右上「チームに参加/チームを作成」を押下

Open Microsoft Teams. Click "Team" in a left bar. Click "Participate in a Team/Create a Team" in an upper right corner.

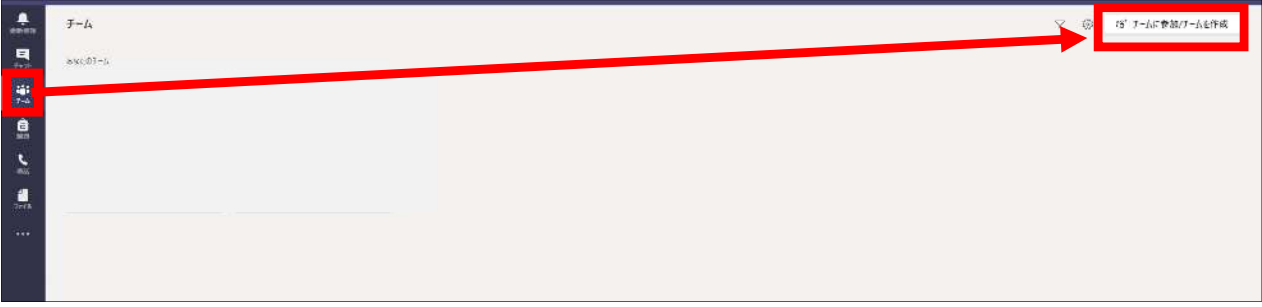

②「コードでチームに参加する」の「コードを入力」欄に,「i1jo32w」を入力

Input a code, "i1jo32w" in "Participate in a Team with a code."

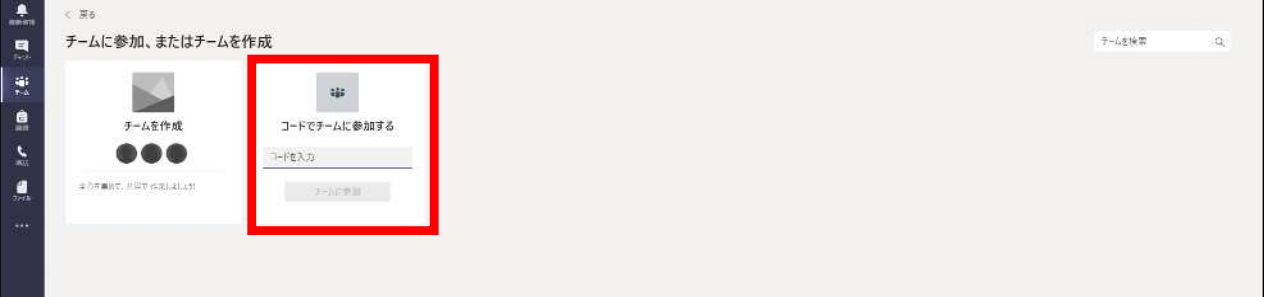

※表示されない場合, Teamsを岡大のアカウントでログインしているかご確認ください。

If nothing appears, make sure that you have loged in Teams with your account of Okayama University.

③チーム「Okayama University CTE Faculty Development Community」-チャネル「一般」から質問を送信。 担当教員より回答します。

Choose a channel, "一般." Post your questions or opinions about videos made by CTE and send it.

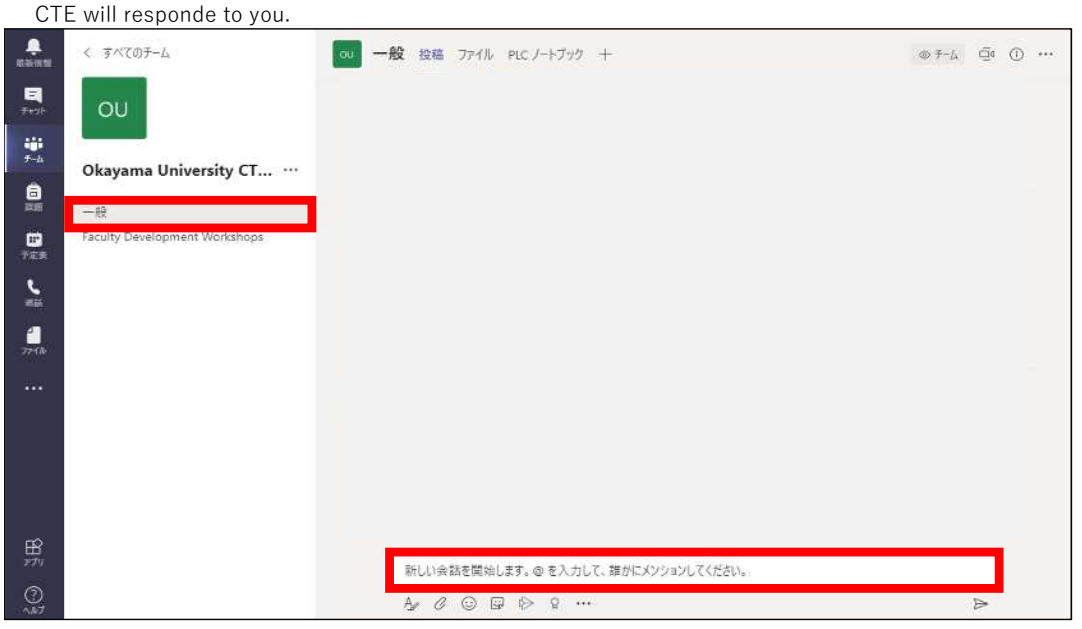